# Konfiguration und Fehlerbehebung für die **Gerätemobilität**

## Inhalt

**Einführung Voraussetzungen** Anforderungen Verwendete Komponenten Hintergrundinformationen **Konfigurieren Konfigurationen** Service-Parameterkonfiguration Telefonkonfigurationsseite Überprüfen Fehlerbehebung

# Einführung

In diesem Dokument wird beschrieben, wie die Device Mobility-Funktion konfiguriert und Fehler bei diesen behoben werden.

## Voraussetzungen

### Anforderungen

Cisco empfiehlt, über Kenntnisse in folgenden Bereichen zu verfügen:

- Der Cisco Database Layer Monitor-Service wird auf demselben Server ausgeführt wie der Cisco CallManager-Service.
- Cisco TFTP-Dienst, der auf mindestens einem Server im Cluster ausgeführt wird.

### Verwendete Komponenten

Die Informationen in diesem Dokument basieren auf der Version von Cisco Unified Communications Manager (CUCM): 11.5.1.2018-1

Die Informationen in diesem Dokument wurden von den Geräten in einer bestimmten Laborumgebung erstellt. Alle in diesem Dokument verwendeten Geräte haben mit einer leeren (Standard-)Konfiguration begonnen. Wenn Ihr Netzwerk in Betrieb ist, stellen Sie sicher, dass Sie die potenziellen Auswirkungen eines Befehls verstehen.

## Hintergrundinformationen

Cisco Device Mobility ist eine Funktion, mit der der CUCM feststellen kann, ob sich das Telefon an seinem Heimstandort oder an einem Roaming-Standort befindet. Außerdem werden die IP-Subnetze des Geräts verwendet, um die genaue Position des Telefons zu bestimmen. Durch die Aktivierung der Gerätemobilität in einem Cluster können mobile Benutzer von einem Standort zum anderen wechseln und die standortspezifischen Einstellungen abrufen. CUCM verwendet diese dynamisch zugewiesenen Einstellungen dann für die Anrufweiterleitung, Codec-Abschnitt, Medienressourcenauswahl usw.

Die dynamisch neu konfigurierten Standorteinstellungen stellen sicher, dass die Sprachqualität und die Zuweisung von Ressourcen für den neuen Telefonstandort angemessen sind:

·Wenn ein mobiler Benutzer an einen anderen Standort wechselt, kann die Call Admission Control (CAC) die Video- und Audioqualität mit den entsprechenden Bandbreitenzuweisungen sicherstellen.

·Wenn ein mobiler Benutzer einen PSTN-Anruf tätigt, kann das Telefon auf das lokale Gateway anstelle des Home-Gateways zugreifen.

·Wenn ein mobiler Benutzer den Heimstandort anruft, kann der CUCM den entsprechenden Codec für die Region zuweisen.

## Konfigurieren

### Konfigurationen

Befolgen Sie diese Schritte, um die Device Mobility-Funktion zu konfigurieren.

Schritt 1: Aktivieren Sie den Gerätemobilitätsmodus auf der Seite "Service Parameter Configuration" (Konfiguration der Dienstparameter) oder "Phone Configuration" (Telefonkonfiguration).

### Service-Parameterkonfiguration

- 1. Navigieren Sie zu System > Service Parameters (System > Dienstparameter) unter Cisco Unified Communications Manager Administration (Cisco Unified Communications Manager-Verwaltung).
- 2. Wählen Sie auf dem **Server** den Server aus, auf dem der Cisco CallManager-Dienst ausgeführt wird.
- 3. Wählen Sie im Service den Cisco CallManager-Service aus. Das Fenster Service Parameters Configuration (Konfiguration der Dienstparameter) wird angezeigt, wie in der Abbildung gezeigt:

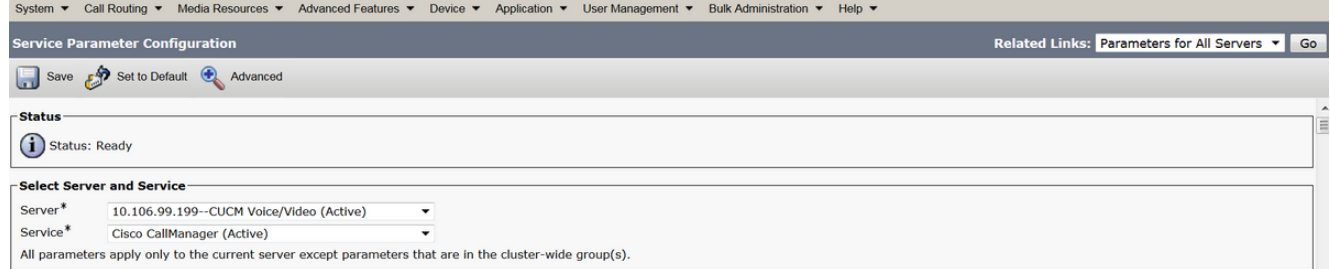

4. Um den Service-Parameter Device Mobility Mode (Gerätemobilitätsmodus) zu aktivieren, wählen Sie On (Ein) aus, wie im Bild gezeigt:

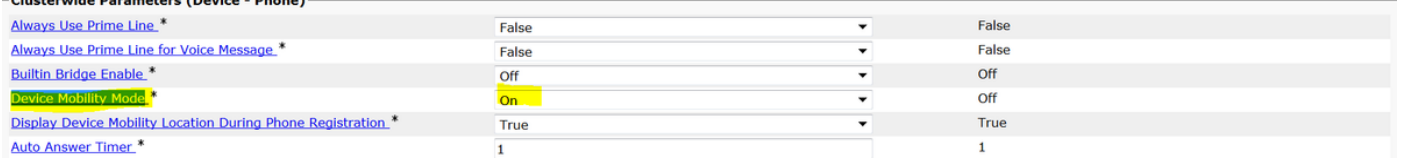

#### Telefonkonfigurationsseite

- 1. Navigieren Sie zu Gerät > Telefon unter CUCM.
- 2. Suchen und wählen Sie das Gerät aus, das Sie für die Gerätemobilitätsfunktion konfigurieren möchten.
- 3. Wählen Sie im **Gerätemobilitätsmodus Ein** aus, um die Gerätemobilität zu aktivieren, und wählen Sie Aus, um die Gerätemobilität zu deaktivieren, oder Standard, um sicherzustellen, dass das Telefon die Konfiguration aus dem Service-Parameter für den Gerätemobilitätsmodus verwendet.

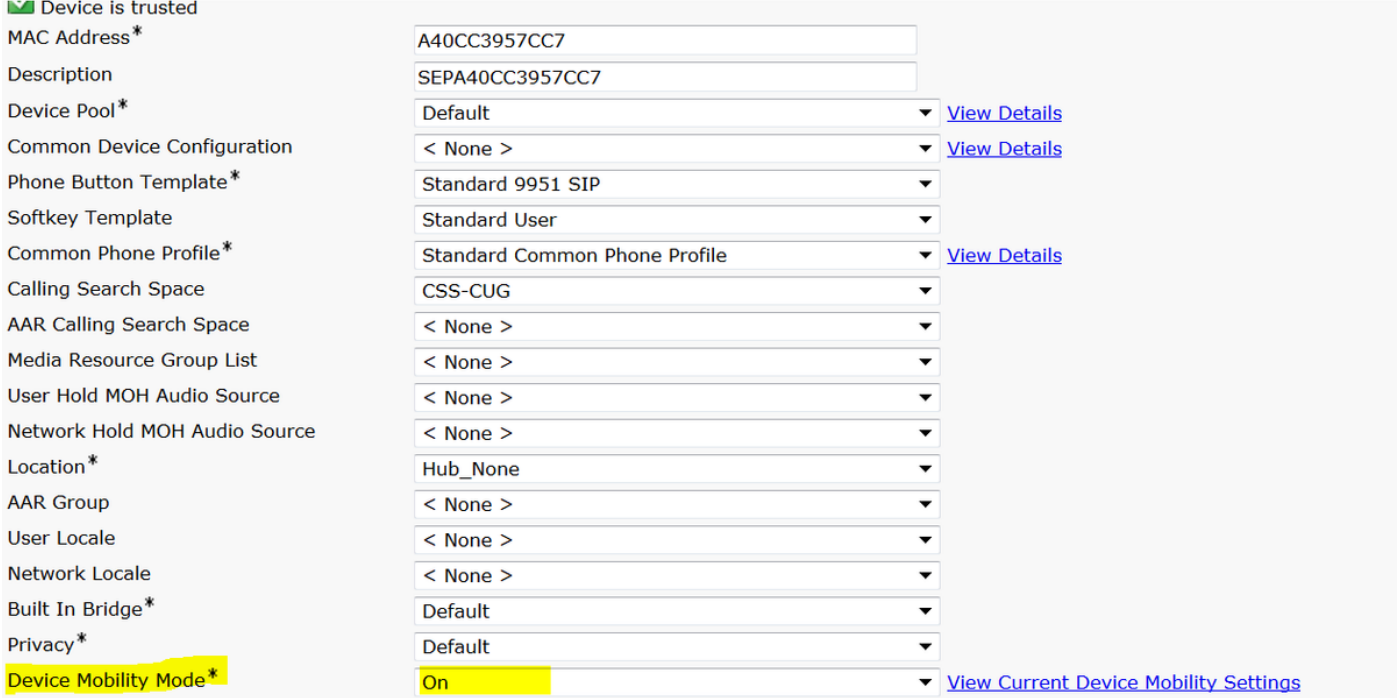

Schritt 2: Konfigurieren einer Device Mobility Group

1. Navigieren Sie zu System > Device Mobility > Device Mobility Group (System > Gerätemobilität > Gerätemobilitätsgruppe), wie im Bild gezeigt:

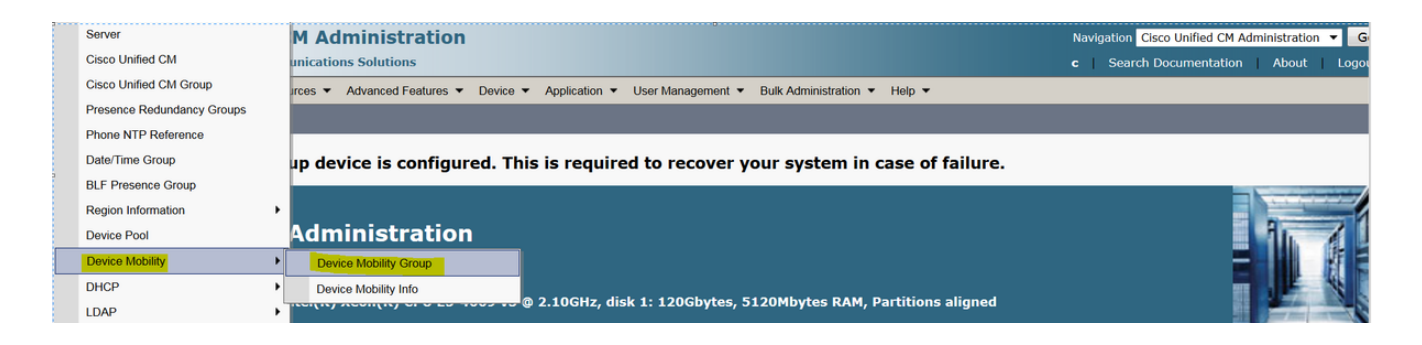

2. Klicken Sie, wie im Bild gezeigt, auf **Neu hinzufügen** und geben Sie den Namen und die Beschreibung ein.

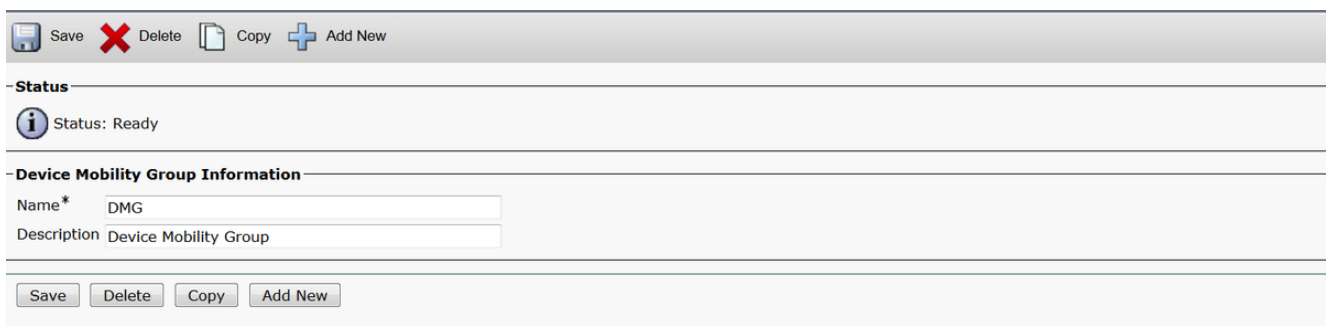

3. Klicken Sie auf **Speichern**, um die Informationen der Gerätmobilitätsgruppe in der Datenbank zu speichern.

Schritt 3: Konfigurieren von physischen Standorten

- 1. Navigieren Sie zu System > Physical Location (System > Physischer Speicherort).
- 2. Wie im Bild gezeigt, klicken Sie auf Neu hinzufügen

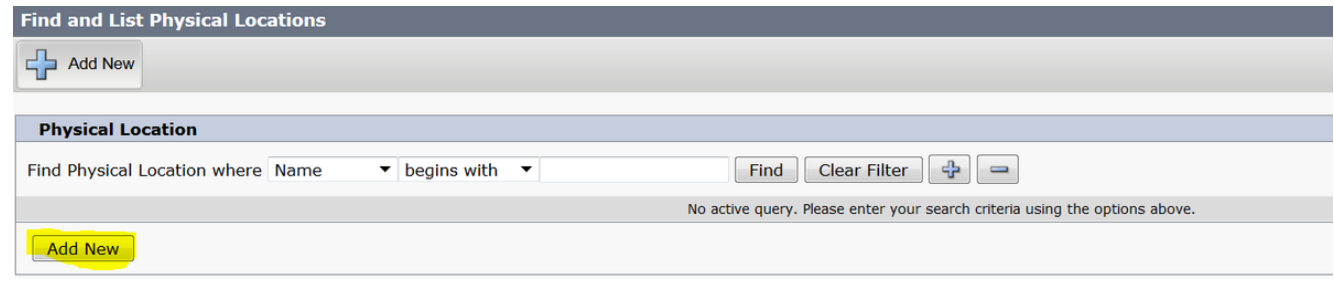

- 3. Geben Sie den Namen und die Beschreibung ein.
- 4. Um die Informationen zum physischen Speicherort in der Datenbank zu speichern, klicken Sie auf Speichern.

Hinweis: Hier ist der physische Standort einfach zu finden, spielt aber eine wichtige Rolle bei der Auswahl des Pools für Roaming-Geräte.

Dieses Bild zeigt eine Beispielausgabe:

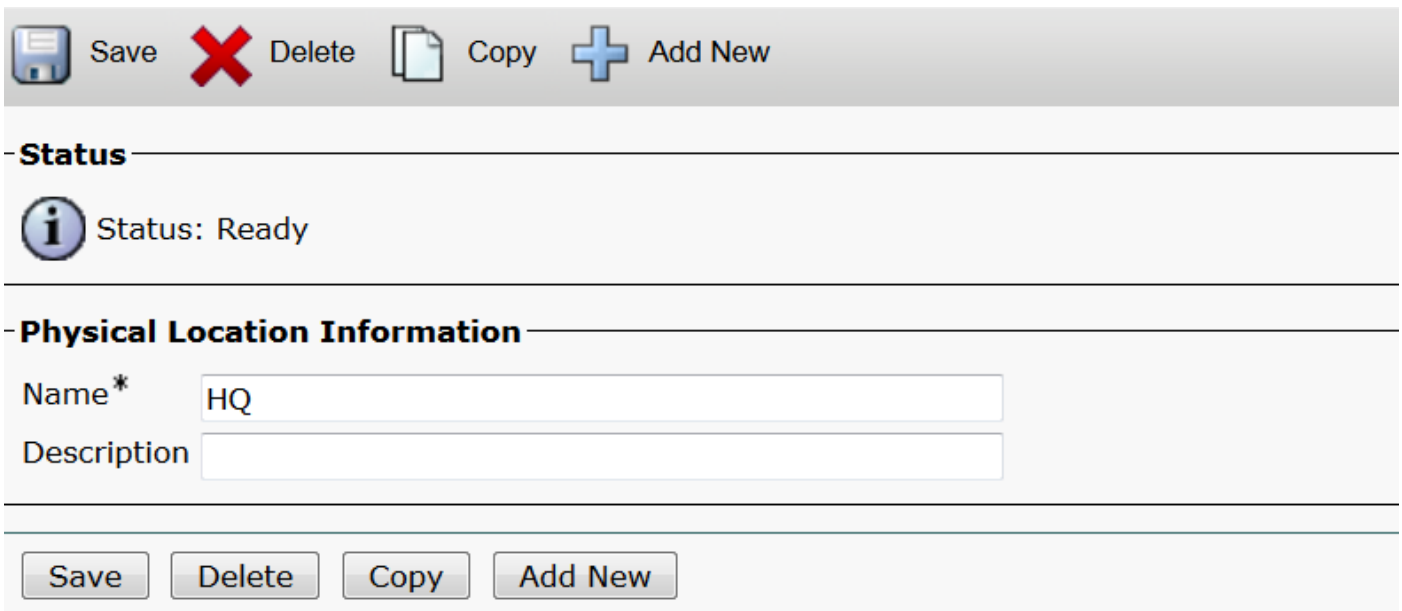

Schritt 4: Konfigurieren eines Gerätepools.

- 1. Navigieren Sie zu System > Device Pool (System > Gerätepool).
- 2. Hier können Sie einen vorhandenen Gerätepool suchen bzw. auswählen oder einen neuen Gerätepool erstellen.
- 3. Um einen neuen Gerätepool zu erstellen, klicken Sie auf Neu hinzufügen.
- 4. Dies ist der Schlüsselfaktor, der bei der Konfiguration oder Aktualisierung des vorhandenen Gerätepools berücksichtigt werden muss:
- Physischer Standort
- Device Mobility-Gruppe
- Gerätemobilität durch Anrufe Suchbereich

Dieses Bild zeigt eine Beispiellaborausgabe:

#### - Roaming Sensitive Settings

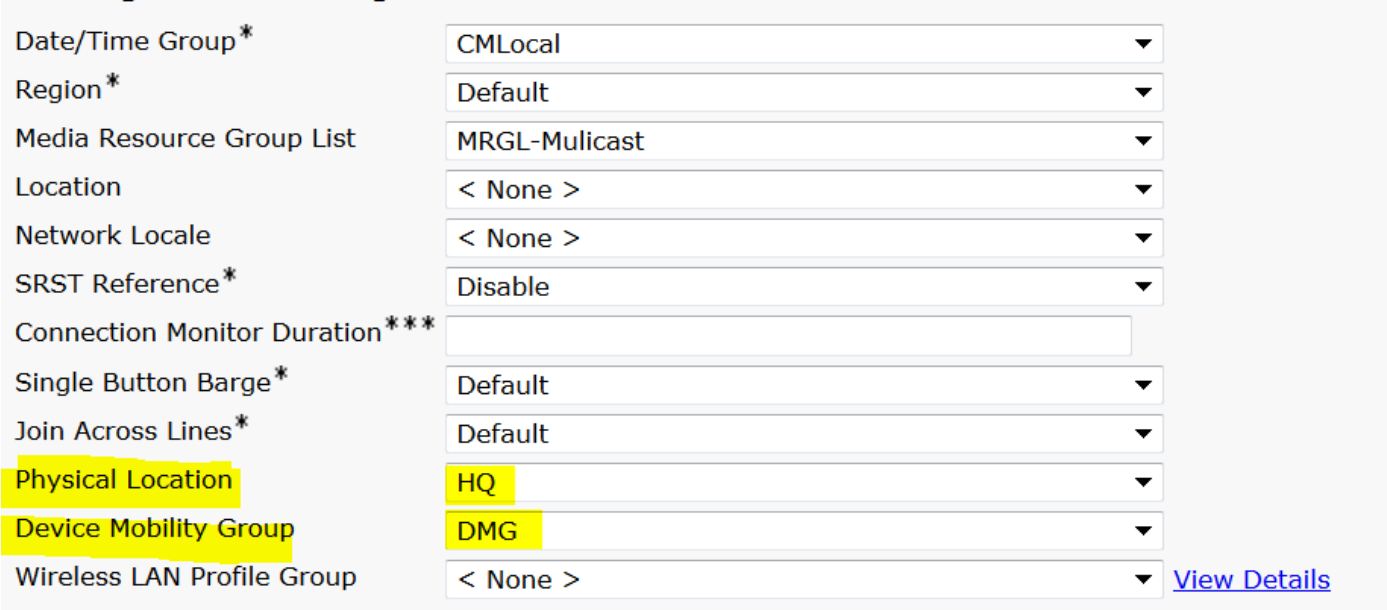

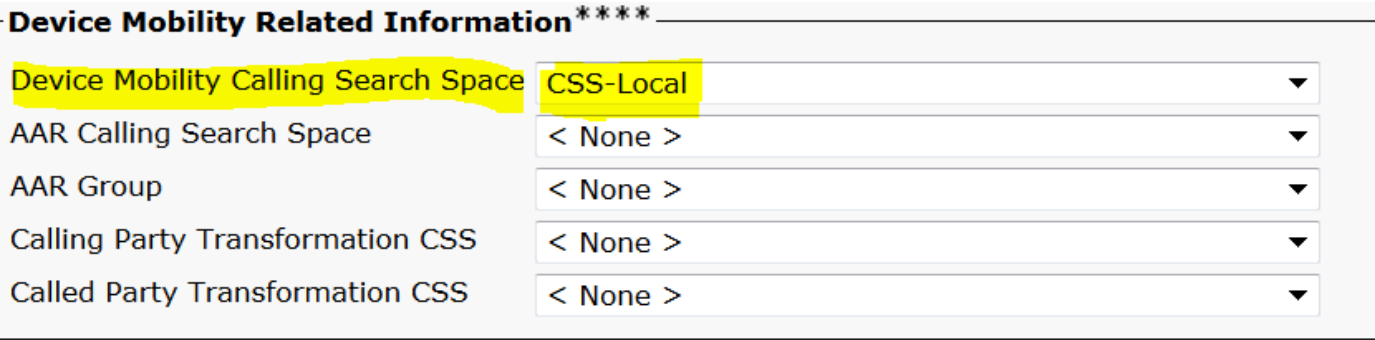

Schritt 5: Konfigurieren von Device Mobility-Informationen

1. Navigieren Sie zu System > Device Mobility > Device Mobility Information (System > Gerätemobilität > Gerätemobilitätsinformationen), wie im Bild gezeigt:

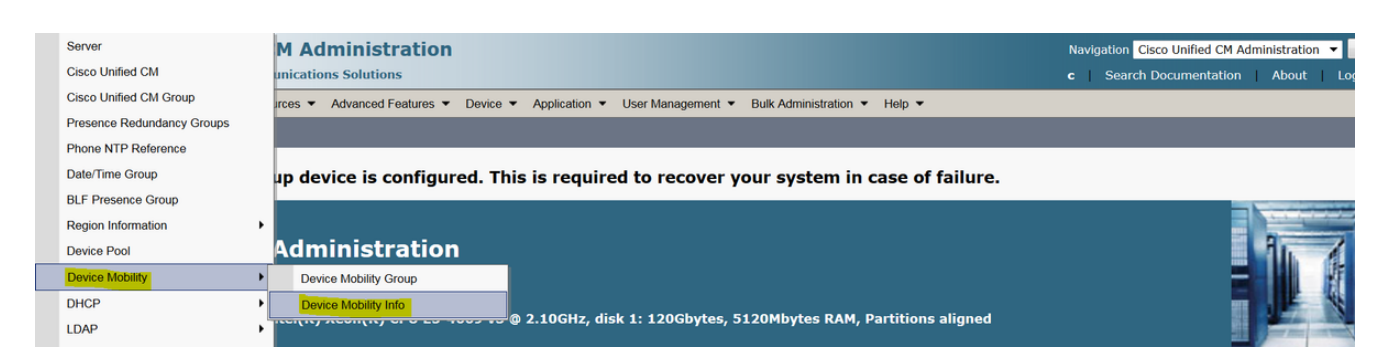

2. Klicken Sie auf Neu hinzufügen -Name -Subnet.

Name: Sie können den Namen des Wunsches beibehalten und es ist obligatorisch Feld.

Subnetz: Hier steht Subnetz für die Startadresse der Subnetzmaske.

Subnetzmaske (Bitgröße): Dies entspricht der Netzwerk-Subnetzmaske.

Hinweis: Wenn Sie eine falsche IP-Adresse in Bezug auf die Subnetzmaske eingegeben haben, fordert CUCM Sie zur Fehlermeldung auf.

 Pools für ausgewählte Geräte: Hier können Sie den Gerätepool behalten, der die Konfiguration des Gerätepools für das Heimgerät überschrieben hat.

Dieses Bild zeigt eine Beispielausgabe im Labor:

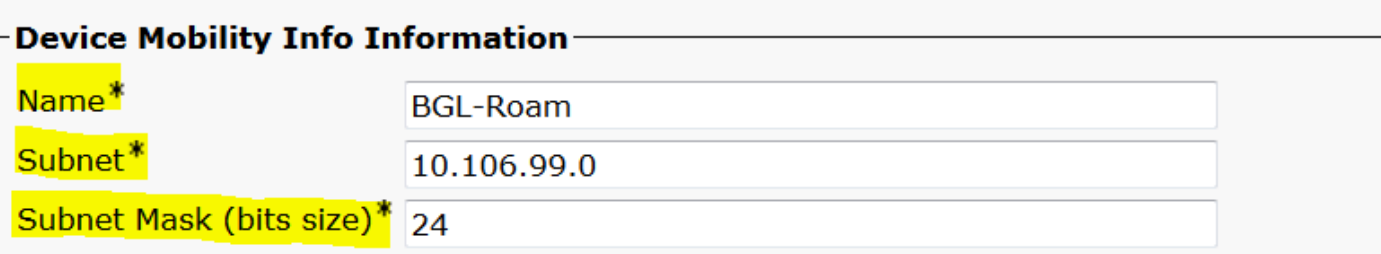

### -Device Pools for this Device Mobility Info

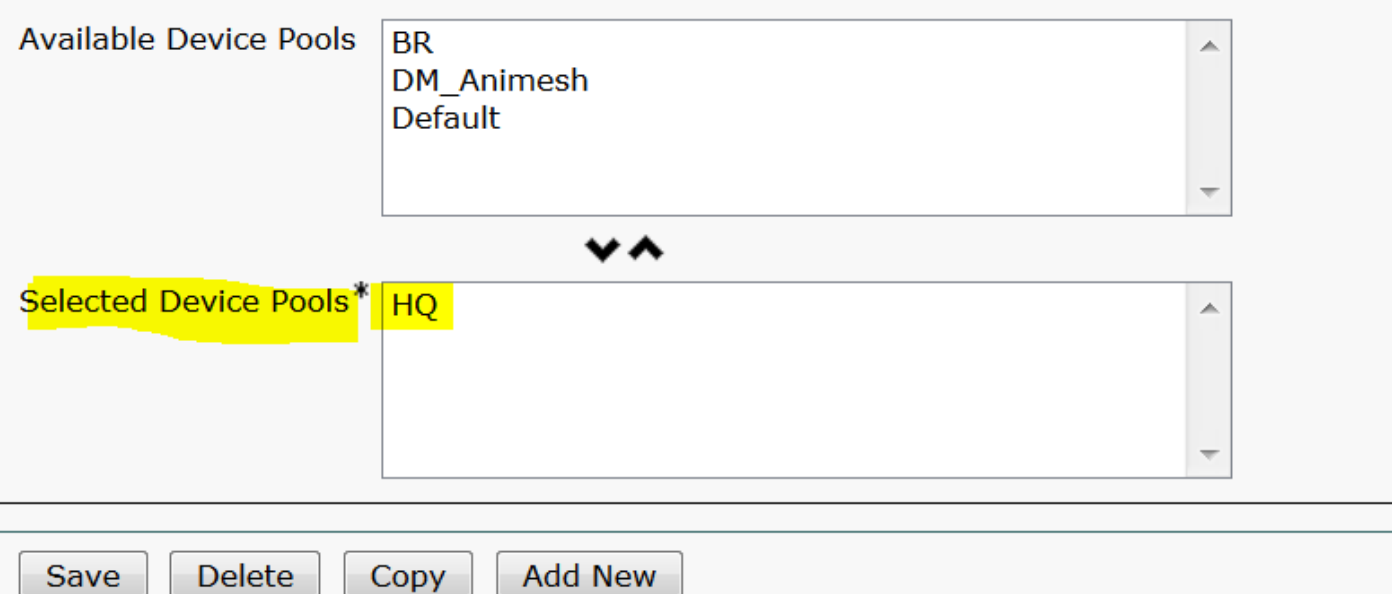

Bitte notieren Sie sich den folgenden wichtigen Schlüssel, um die Mobilgerätefunktion nutzen zu können.

- Das Gerät muss "Geräte-CSS" anstelle von "DN-Leitung-CSS" verwenden.
- Sie müssen nur eine Device Mobility Group konfigurieren.
- Physischer Standort
- Informationen zur Gerätemobilität
- Roaming-CSS, um Anrufe für Roaming-Geräte zu ermöglichen.

# Überprüfen

- 1. Überprüfen Sie alle Konfigurationen einmal, um die Gerätemobilität zu optimieren.
- 2. Navigieren Sie auf der Seite **für die Telefonkonfiguration** zu **Gerät > Telefon > Suchen** des Geräts, und klicken Sie auf Aktuelle Gerätemobilitätseinstellungen anzeigen. Überprüfen Sie anschließend, ob der richtige Pool für Roaming-Geräte gemäß den

Gerätemobilitätsinformationen (IP-Adressbereich) ausgewählt wurde.

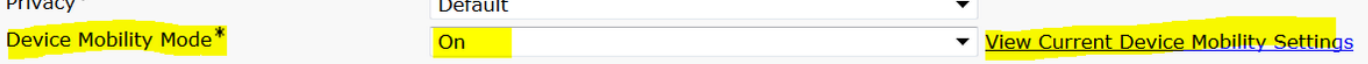

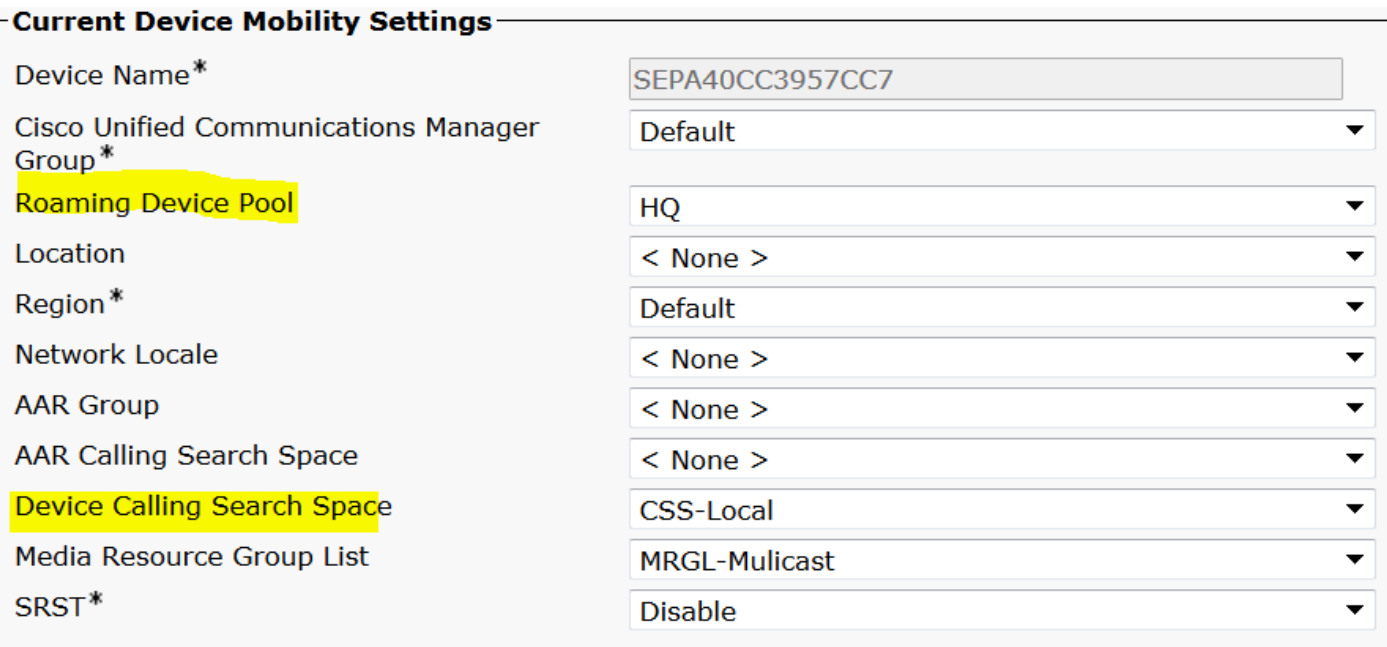

### Fehlerbehebung

Szenario: Das IP-Telefon befindet sich im standardmäßigen Gerätepool.

Anforderung: Wenn sich das Telefon an einem anderen Standort befindet und eine IP-Adresse im Bereich von 10.106.99.23X erhält, muss es den Gerätepool des Hauptsitzes als Roaming-Gerätepool auswählen und zuvor eine lokale Anrufverbindung benötigen.

Lösung: Hier müssen wir uns auf Folgendes konzentrieren:

Schritt 1: Überprüfen Sie zunächst, ob die Gerätemobilitätsfunktion auf dem Gerät aktiviert ist.

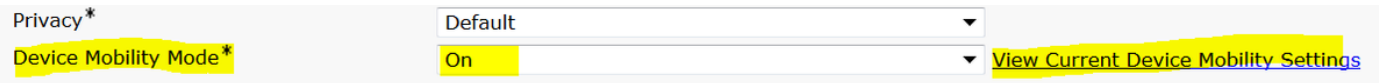

Schritt 2: Aktivieren Sie die Option Aktuelle Gerätemobilitätseinstellungen auf der Seite für die Telefonkonfiguration anzeigen.

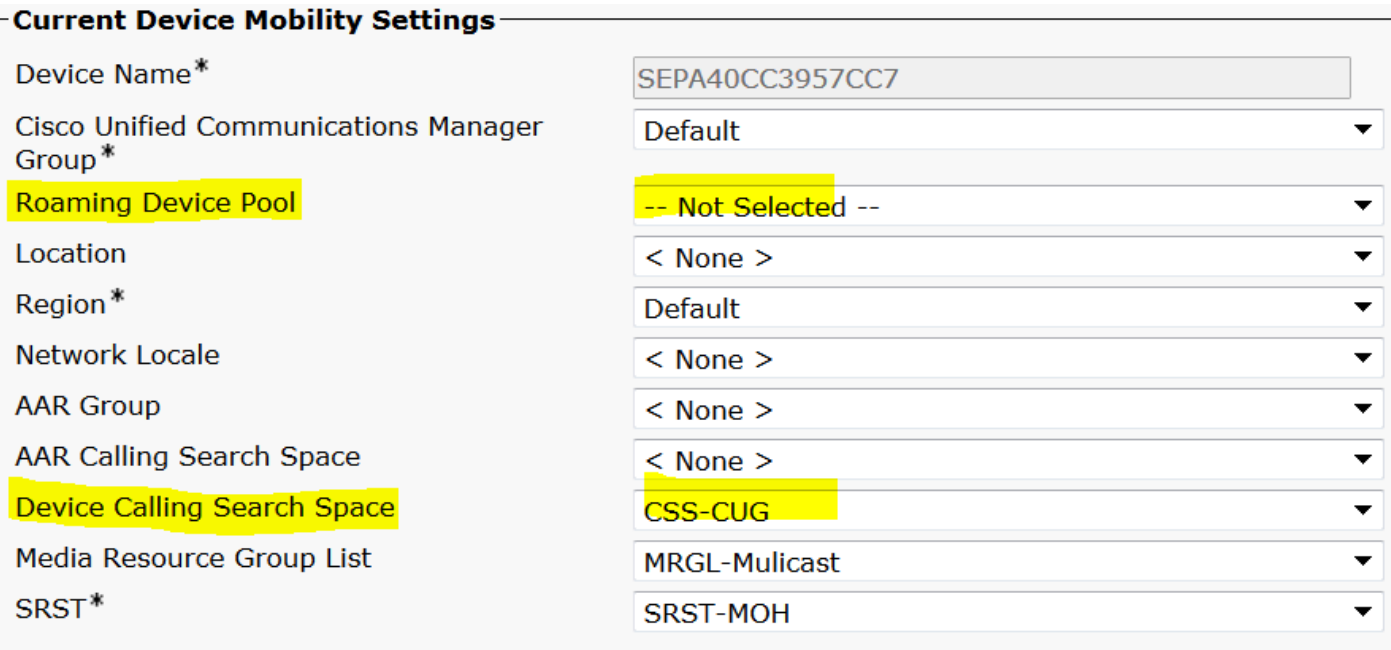

Wie oben angegeben, kann der Pool der Roaminggeräte nicht ausgewählt sein.

Schritt 3: Überprüfen Sie die korrekt konfigurierten Device Mobility Information (IP-Adressbereich) und den Gerätepool, der mit den Gerätemobilitätsinformationen verknüpft ist.

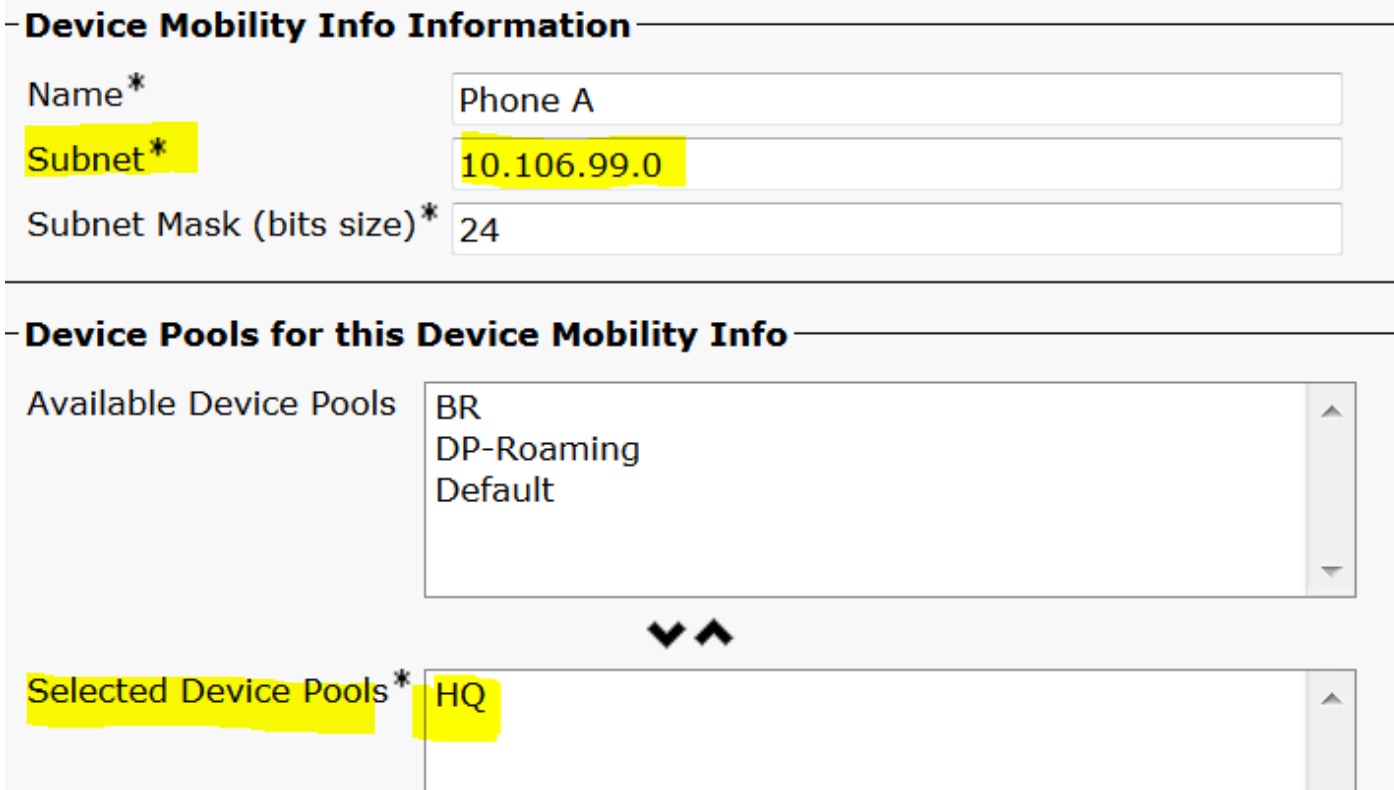

Schritt 4: Überprüfen Sie den richtig konfigurierten Roaming-Gerätepool (hier Hauptsitz).

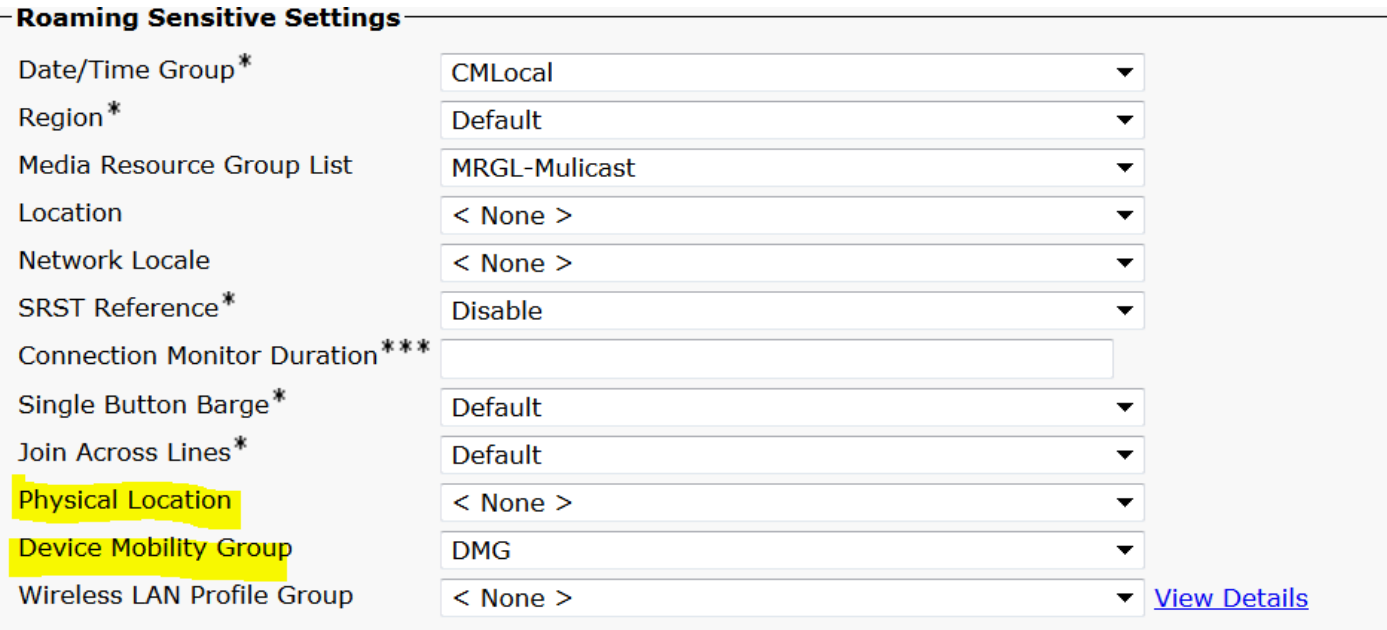

Wie oben gezeigt, wurde der physische Standort möglicherweise auf Keine eingestellt und daher kein Roaming-Gerätepool ausgewählt.

Beachten Sie, dass Sie zur Verwendung der Gerätemobilitätsfunktion den physischen Standort, die Gerätemobilitätsgruppe und die Gerätemobilitätsinformationen korrekt konfigurieren müssen.

Schritt 5: Aktualisieren Sie die Konfiguration für den physischen Standort im Gerätepool des Hauptsitzes, und überprüfen Sie die Seite Aktuelle Einstellungen für die Gerätemobilität auf der Seite für die Telefonkonfiguration.

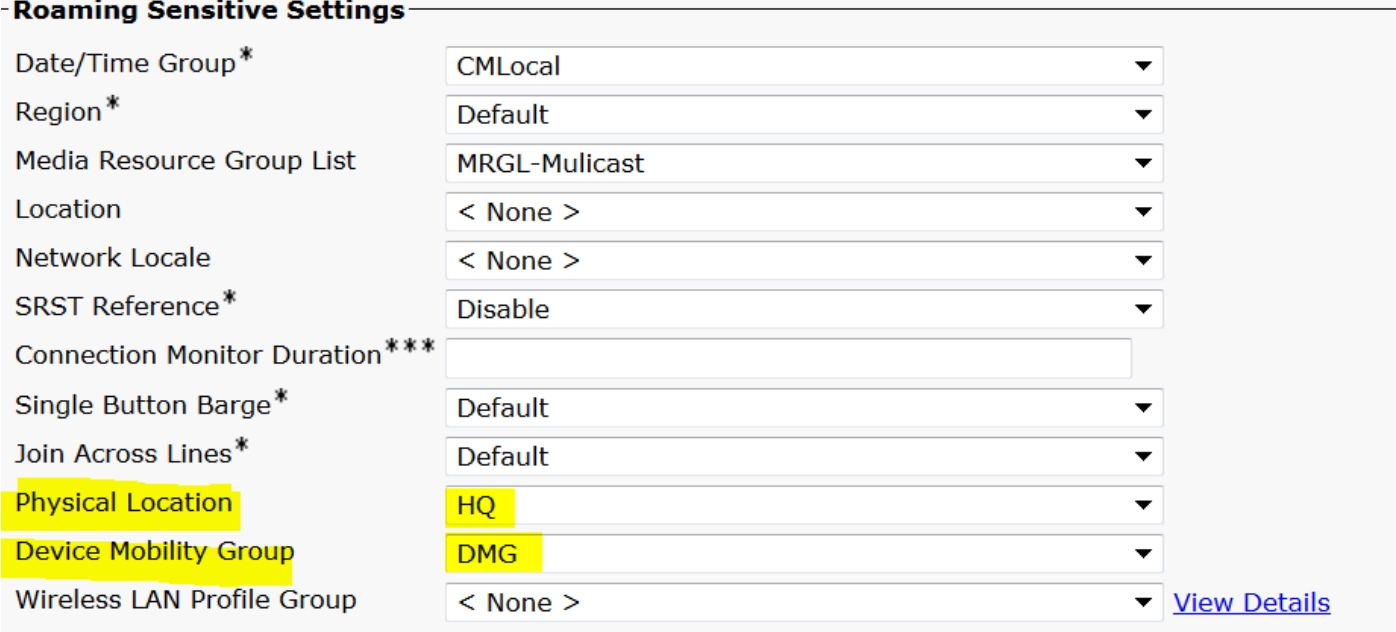

Schritt 6: Überprüfen Sie die CSS-Konfiguration sowie die Konfiguration des Roaming-Gerätepools:

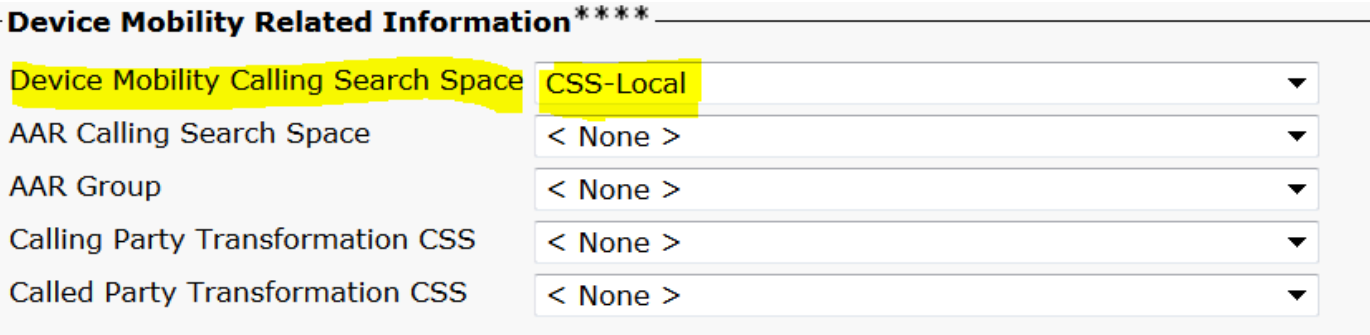

Schritt 7: Überprüfen Sie die Seite **"Aktuelle Gerätemobilitätseinstellungen anzeigen"** auf der Seite für die Telefonkonfiguration.

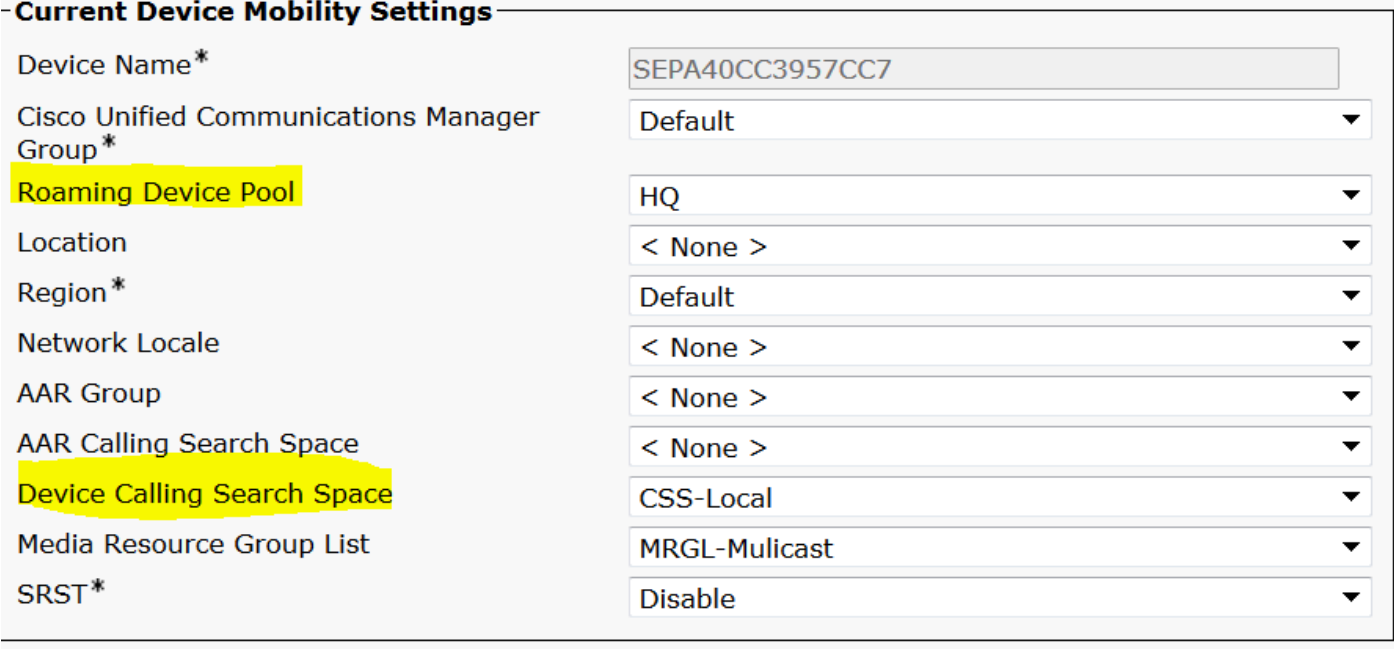